### altalia CISCO.

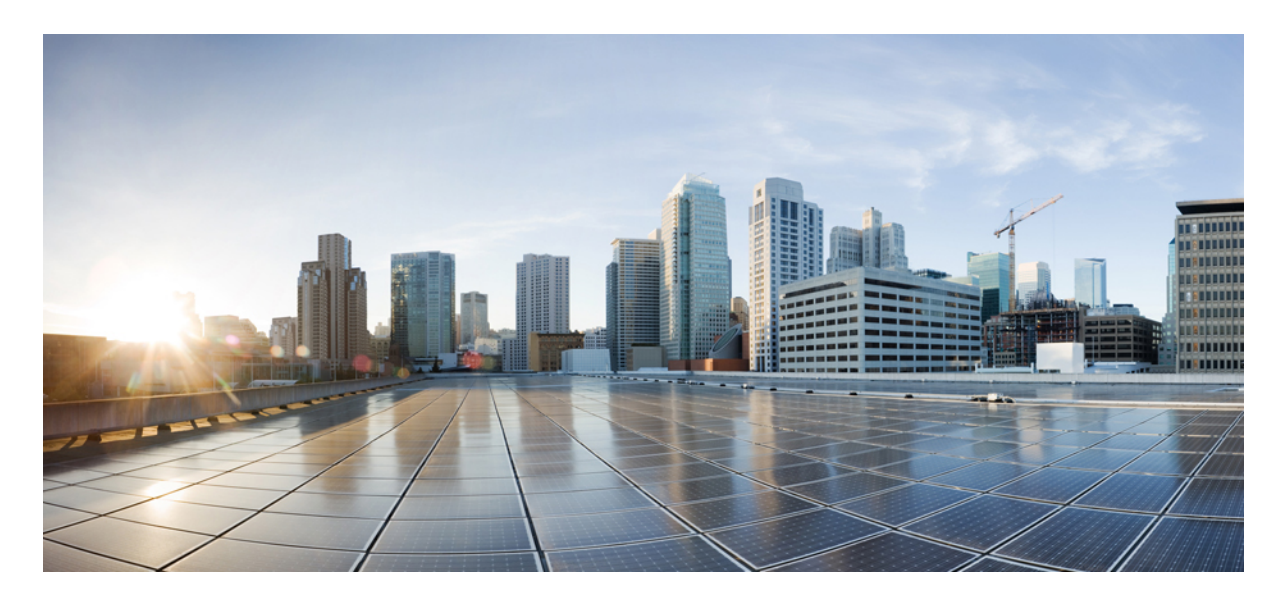

## **8.5 Identity PSK** 機能導入ガイド

[製品や機能の概要](#page-1-0) **2** IPSK [ソリューション](#page-2-0) **3** 8.5 [リリースでの](#page-2-1) IPSK の設定手順 **3** [コントローラ設定の手順](#page-5-0) **6** IPSK [と組み合わせた](#page-9-0) WLC ローカル ポリシー **10** WLC [のプロファイリングとポリシー](#page-10-0) エンジンの概要 **11** [範囲と目的](#page-11-0) **12** [プロファイリングおよびポリシーの設定](#page-12-0) **13** WLAN [でのポリシーのマッピング](#page-16-0) **17** エンド ユーザ [デバイスの設定](#page-19-0) **20** [まとめ](#page-21-0) **22** CLI [コマンドを使用した](#page-22-0) IPSK の設定 **23**

#### <span id="page-1-0"></span>改訂:**2018** 年 **11** 月 **28** 日

# 製品や機能の概要

「IoT:Internet of Things(モノのインターネット)」の到来により、インターネットに接続されるデバイスの数は非常 に増加しています。これらのすべてのデバイスが802.1xサプリカントをサポートしているわけではなく、インターネッ トに接続するための代替メカニズムが必要です。セキュリティ メカニズムの 1 つである WPA-PSK が代替手段として 考えられます。現在の設定では、事前共有キーは同じ WLAN に接続するすべてのクライアントで同じです。教育機関 などの一部の設置環境では、これによりキーが不正ユーザに共有され、セキュリティ違反をもたらします。したがっ て、前述の内容やその他の要件により、大規模な環境ではクライアントごとに一意の事前共有キーを準備しておく必要 が生じます。

- Identity PSK は、同じ SSID の個人またはユーザ グループのために作成された一意の事前共有キーです。
- クライアントに複雑な設定は必要ありません。PSK と同じシンプルさで、IoT、BYOD、ゲストに対して最適に展 開できます。
- 802.1x 未対応のほとんどのデバイスでサポートされるため、より強力な IoT セキュリティを実現します。
- 他に影響を与えずに 1 つのデバイスまたは個人に対するアクセスを簡単に取り消せます。
- 何千ものキーを簡単に管理でき、AAA サーバを介して配布することができます。

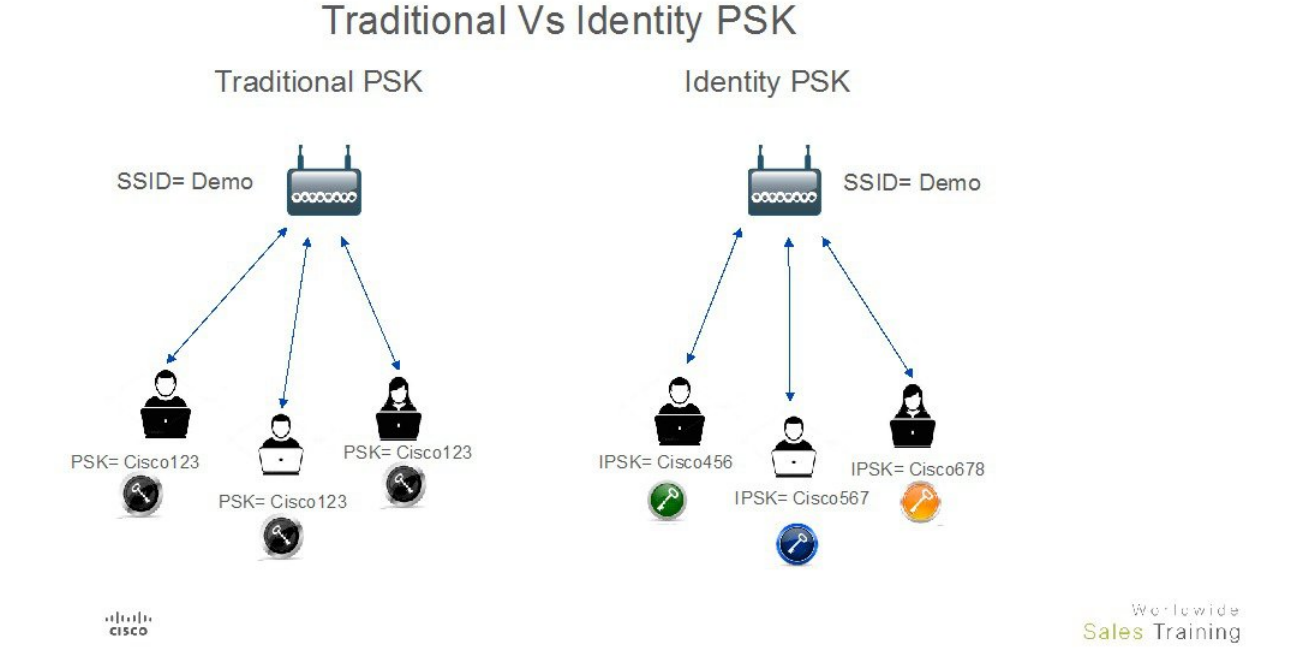

上の図に示すように、従来のPSKでは、特定のSSIDに接続するすべてのクライアントのキーは同じなので、セキュリ ティ上の問題につながります。IdentityPSKでは、同じSSIDに接続するクライアントごとに別のキーを設定できます。

### <span id="page-2-0"></span>**IPSK** ソリューション

クライアントの認証時に、AAA サーバはクライアントの MAC アドレスを認証し、Cisco-AVPair リストの一部として パスフレーズ(設定されている場合)を送信します。WLC は RADIUS 応答の一部としてこれを受信し、PSK の計算の ため追加処理します。

クライアントがアクセスポイントからブロードキャストされているSSIDにアソシエーション要求を送信すると、ワイ ヤレスLANコントローラはクライアントの特定のMACアドレスを含むRADIUS要求パケットを形成し、RADIUSサー バに中継します。

RADIUSサーバは認証を実行し、クライアントが許可されているかどうか、およびWLCへの応答としてACCESS-ACCEPT または ACCESS-REJECT のいずれかを送信するかどうかをチェックします。

Identity PSK をサポートするために、認証サーバは、認証応答を送信するだけでなく、この特定のクライアントに対し て AV Pair パスフレーズを提供します。これは PSK の計算のためにさらに使用されます。

RADIUSサーバは、クライアントに特有のユーザ名、VLAN、QoSなどの追加パラメータをこの応答で提供することも できます。単一ユーザが所有している複数のデバイスのためにパスフレーズを同一にしておくこともできます。

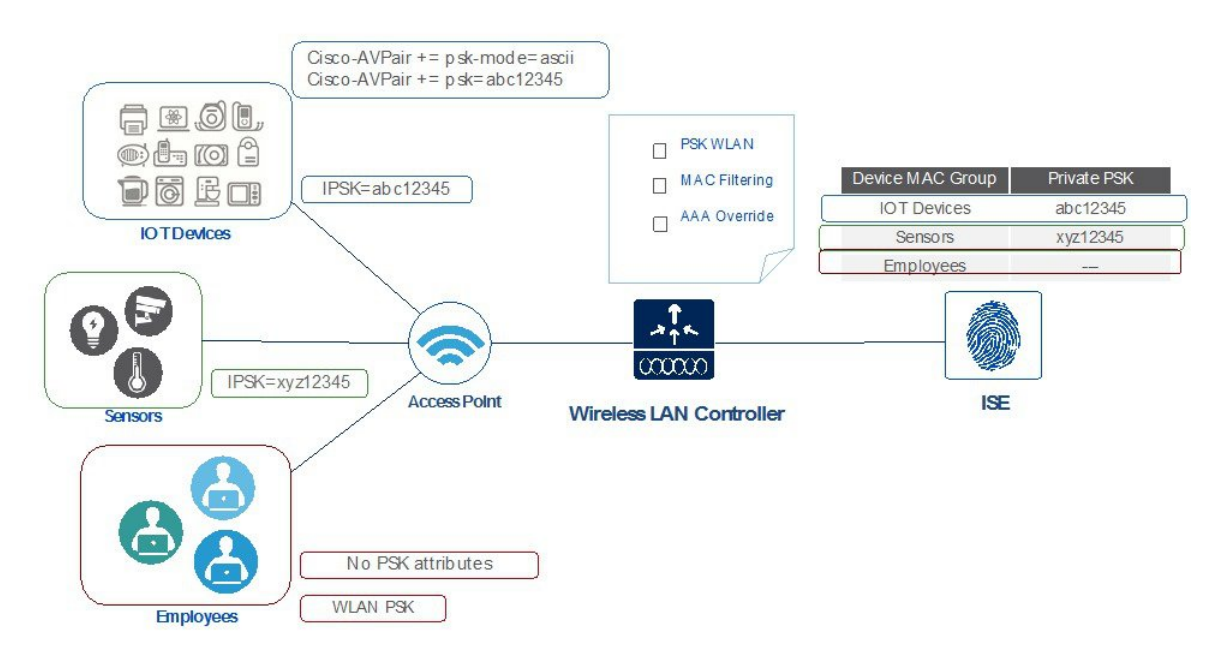

#### Private PSK On The same WLAN

## <span id="page-2-1"></span>**8.5** リリースでの **IPSK** の設定手順

IPSK は、Cisco AV-pair をサポートする AAA サーバで設定できます。この導入ガイドでは、Cisco Identity Service Engine での設定に焦点を合わせます。ISE 2.2 構成手順

#### 手順

ステップ1 次のように ISE でテスト対象のワイヤレスコントローラを追加し、[Radius Authentication Setting] で secret password を設定して [Submit] をクリックします。

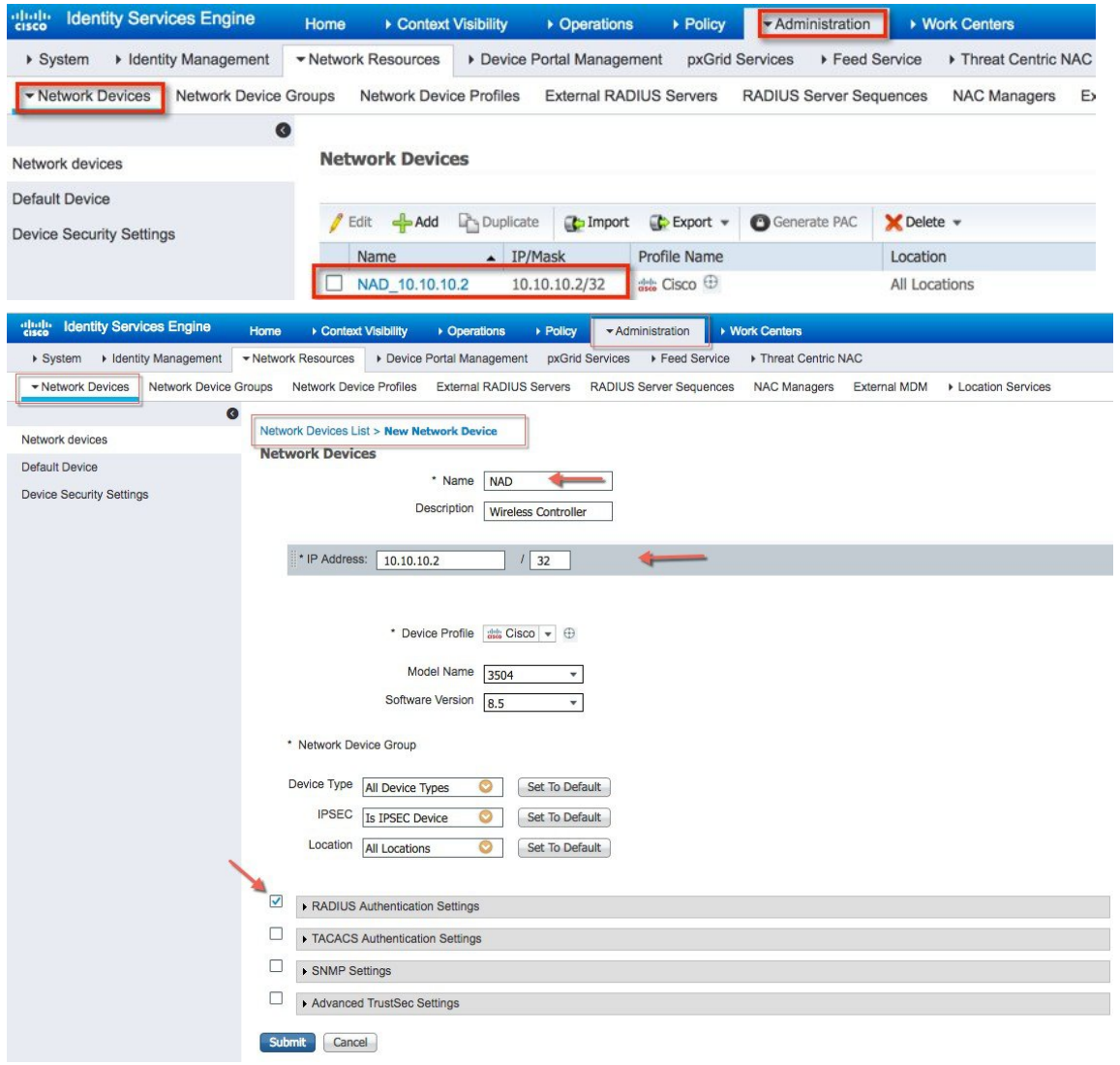

ステップ **2** 以下の例に示すように、[Policy] > [Results] > [Authorization] > [Authorization Profiles] > [IPSK-Device] で Authorization Profile を作成し、確認します。

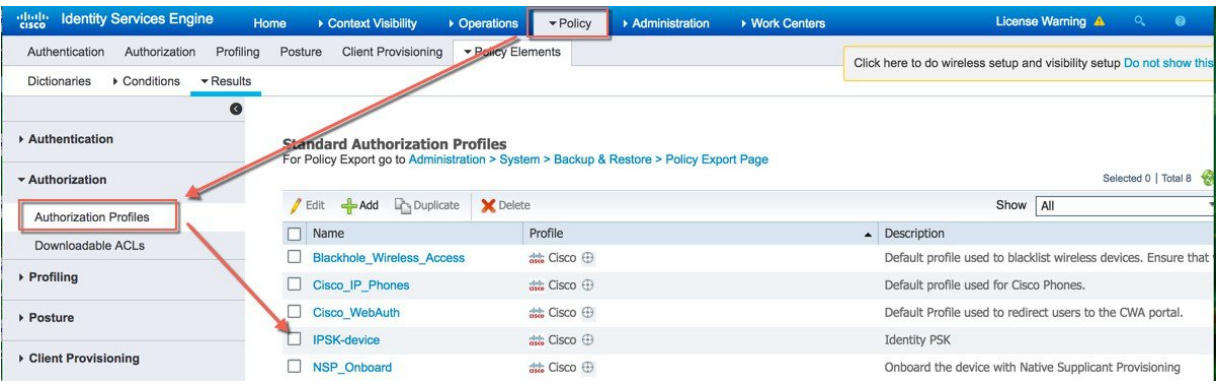

ステップ3 以下の例に示すように、[Access Type] が [Access\_Accept]、cisco-av-pair が psk-mode と psk password で設定 した Authorization Profile を作成します。

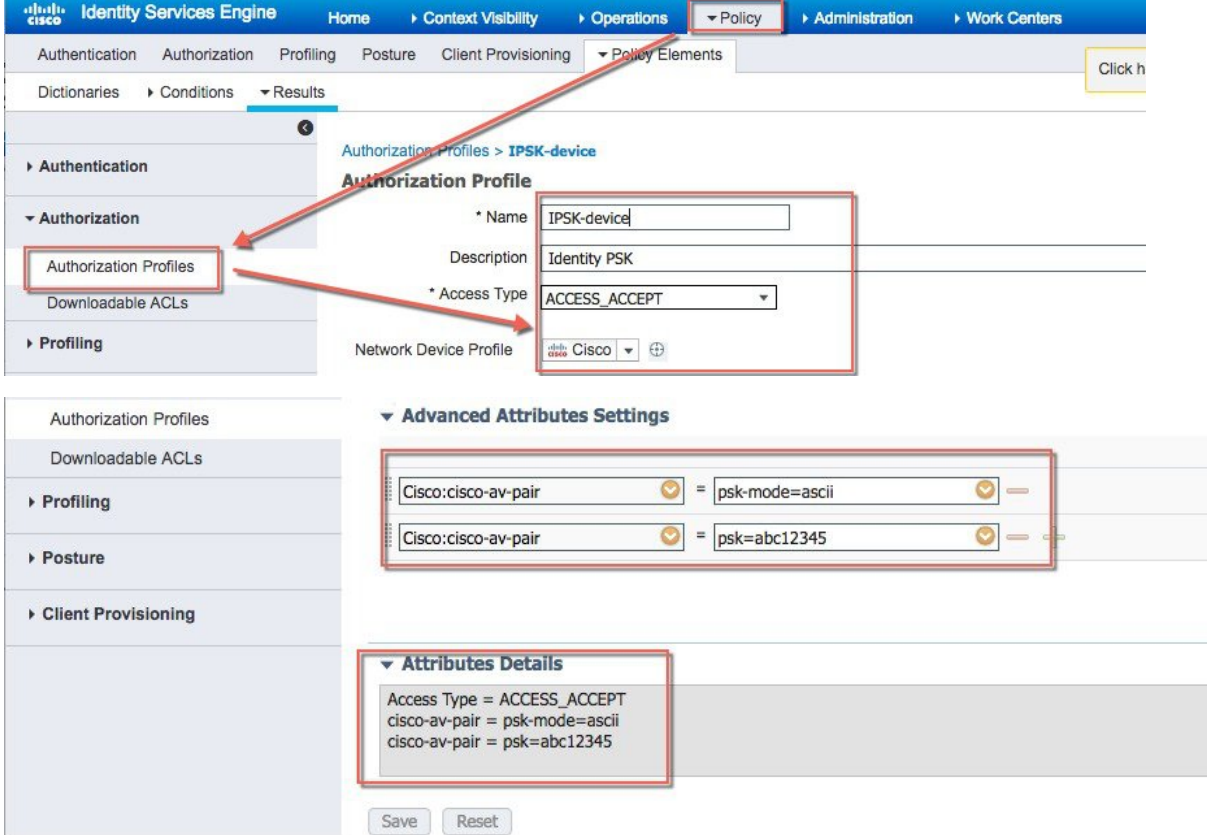

- ステップ **4** 次の例に示すように、[Policy] > [Authorization] で IPSK で使用されるすべてのデバイスまたはユーザ MAC アドレスのルールを設定します。必要であれば、複数の MAC アドレス エントリを使用できます。
	- (注) ルールは、ステップ 3 で作成したプロファイルにリンクされます。
	- デバイスのMacアドレスが正しく設定されていることを確認してください。今回の例では、Apple 製 MacBook の Mac アドレスを設定しています。 (注)

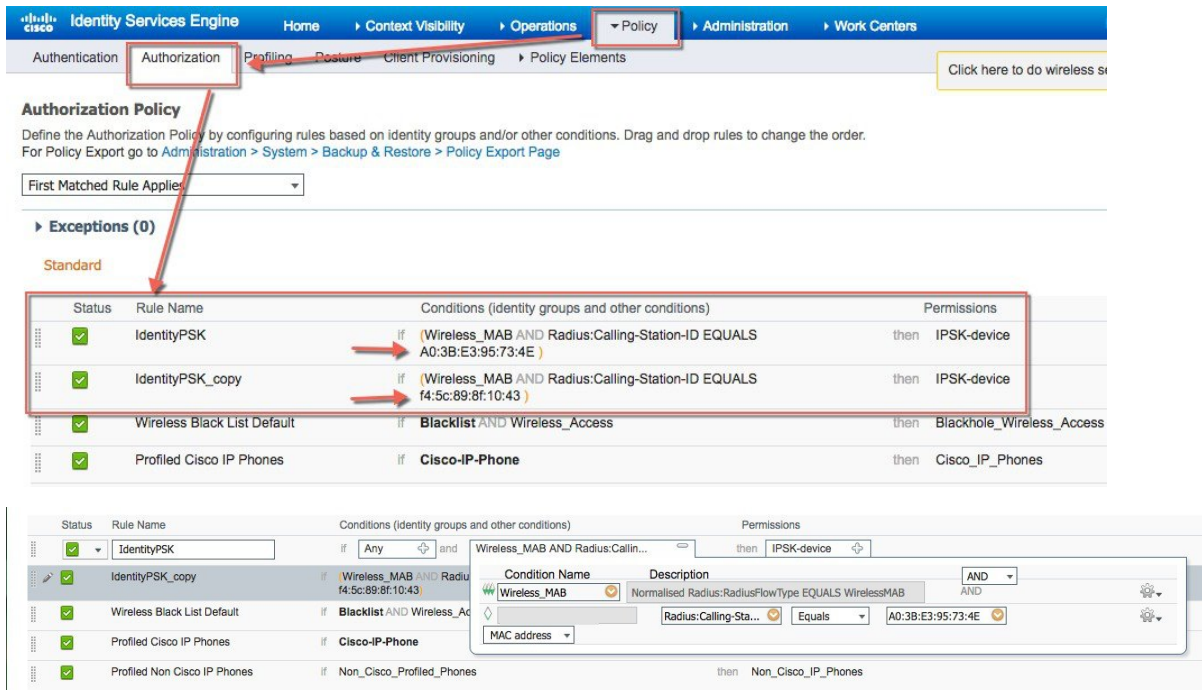

<span id="page-5-0"></span>ステップ **5** 上記のすべての手順が実行され、すべての設定が適用され保存されたことを確認します。

# コントローラ設定の手順

手順

ステップ **1** 次の例の Pod1-IPSK に示すように、コントローラの WLAN を作成します。

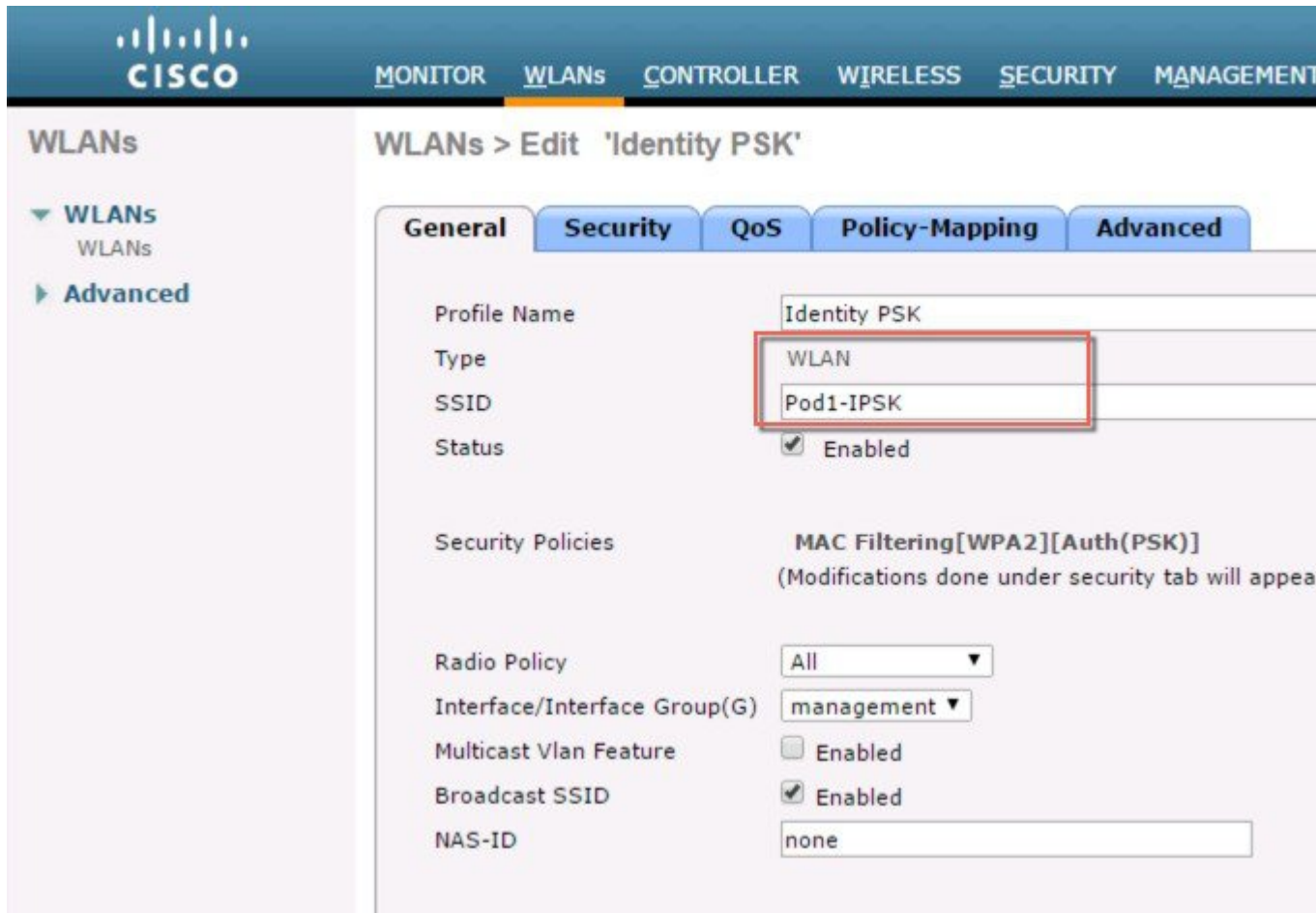

ステップ **2** WLAN でセキュリティとして WPA2/PSK に設定し、**MAC** フィルタリングを有効にします。以下の例で は、PSK キーとして **PSK = 12345678** を使用しています。

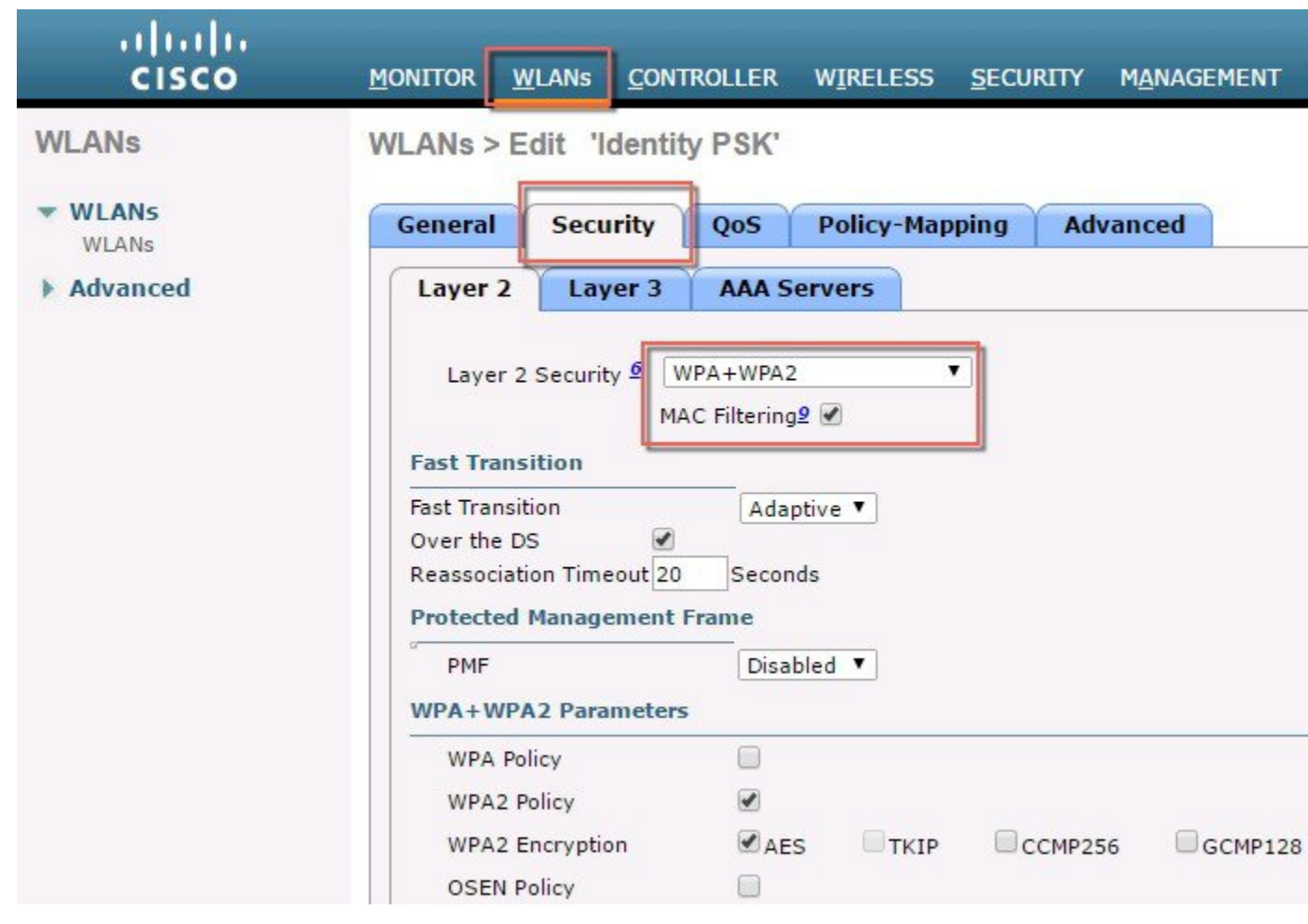

ステップ **3** WLAN でセキュリティとして WPA2/PSK に設定し、PSK を設定します。以下の例では、PSK キーとして **PSK = 12345678** を使用しています。

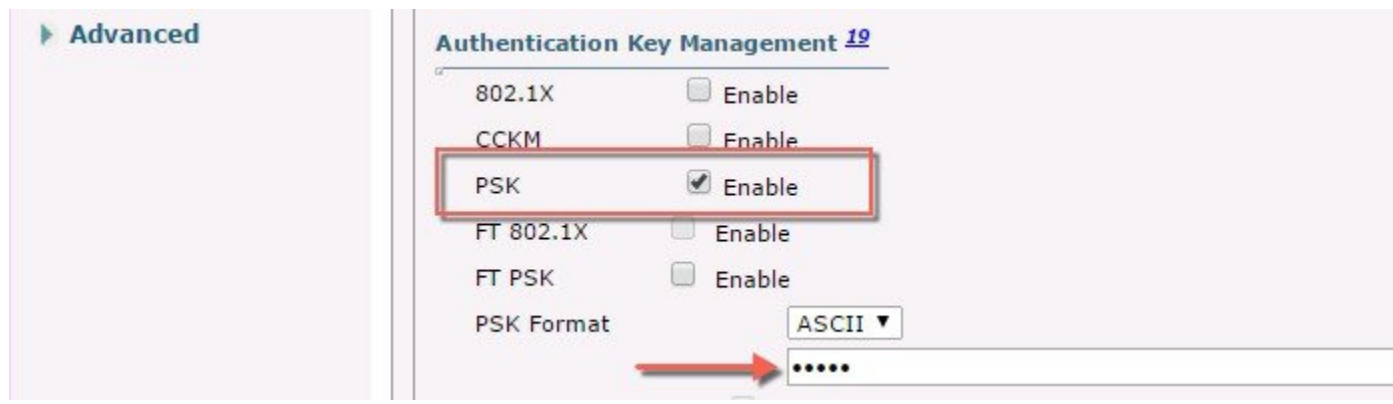

ステップ **4** WLC で認証サーバを ISE IP アドレスを使用して設定し、上記の手順で作成した WLAN Pod1-IPSK に適用 します。この例では、ISE の IP アドレスは 10.91.104.106 です。

| altalia<br><b>CISCO</b>      | <b>WLANs</b><br><b>MONITOR</b>                                                                                                    | <b>CONTROLLER</b><br>WIRELESS | <b>SECURITY</b>           | <b>MANAGEMENT</b>             |  |  |
|------------------------------|----------------------------------------------------------------------------------------------------|-------------------------------|---------------------------|-------------------------------|--|--|
| <b>WLANs</b>                 | WLANs > Edit 'Identity-PSK'                                                                                                    |                               |                           |                               |  |  |
| <b>WLANS</b><br><b>WLANs</b> | <b>General</b><br><b>Security</b>                                                                                                    | QoS                           | <b>Policy-Mapping</b>     | <b>Advanced</b>               |  |  |
| <b>Advanced</b>              | Layer 2<br>Layer 3                                                                                                    | <b>AAA Servers</b>            |                           |                               |  |  |
|                              | Select AAA servers below to override use of default servers on this WLAN<br><b>RADIUS Servers</b><br>RADIUS Server Overwrite interface<br>Enabled<br>Enabled<br>Apply Cisco ISE Default Settings |                               |                           |                               |  |  |
|                              |                                                                                                    | <b>Authentication Servers</b> | <b>Accounting Servers</b> |                               |  |  |
|                              | Enabled                                                                                                    |                               | Enabled                   |                               |  |  |
|                              | Server 1                                                                                                    | IP:10.91.104.106, Port:1812 ▼ |                           | IP:10.91.104.106, Port:1813 ▼ |  |  |
|                              | None<br>Server <sub>2</sub>                                                                                                    |                               | None                      |                               |  |  |

ステップ **5** 最後に、[WLAN advanced settings] で AAA Override を有効にします。

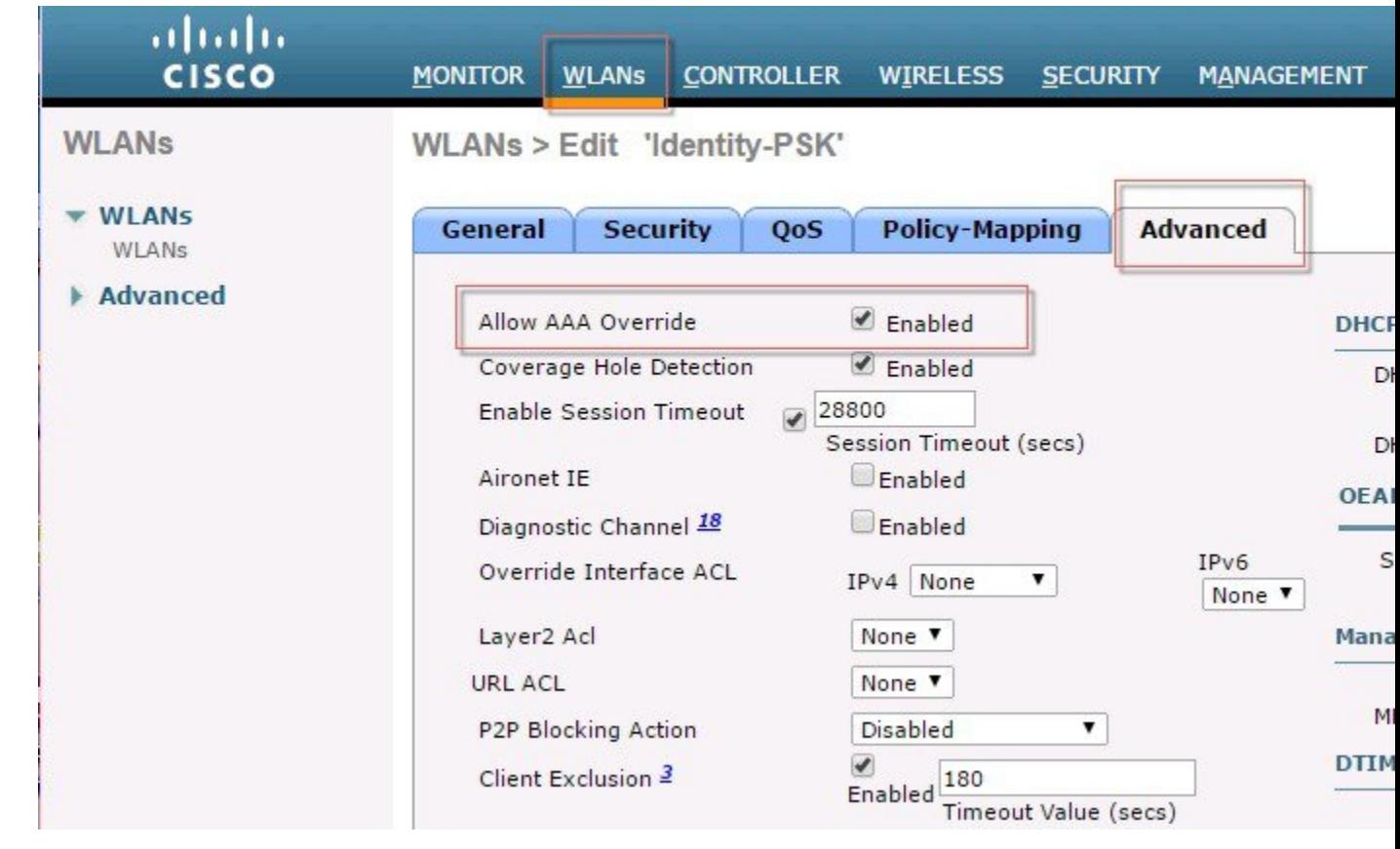

## <span id="page-9-0"></span>**IPSK** と組み合わせた **WLC** ローカル ポリシー

AVCと同じように、mDNSまたはオープンDNSプロファイルは、特定のデバイスタイプのクライアントのためにロー カルポリシーにマップできます。IPSKは、コントローラのローカルポリシーと組み合わせたり、特定のWLANにマッ ピングしたりすることもできます。AV-pair=PSK-mode および PSK-password を ISE などの AAA サーバで設定する場 合、管理者は、別のAV-pair=roleを追加することで、たとえば、教師または学生のグループに対して、その特定のロー ルに対するローカルポリシーを設定することもできます。各ローカルポリシーは異なったプロファイル名、ACL、ロー ル、デバイスタイプ、および、同じWLANでプロファイルにより許可されていないサービスを利用/拒否することがで きることから、ポリシーを制限/許可するAAAオーバーライドに基づいて、アクティブ時間までも使用して設定できま す。

同一の WLAN で IPSK とローカル ポリシーを組み合わせると、多くのさまざまな展開シナリオで制限なく使用できま す。

たとえば、学内管理者は、学生が IPSK でログインし、グループ Students に属する学生のみ、特定のアプリケーション に特定の帯域幅と特定のデバイスで、特定の時間アクセスできるローカル ポリシーを適用するように設定できます。 IPSK とローカル ポリシーを組み合わせることで、実質的に無制限の多様な機能を使用できます。

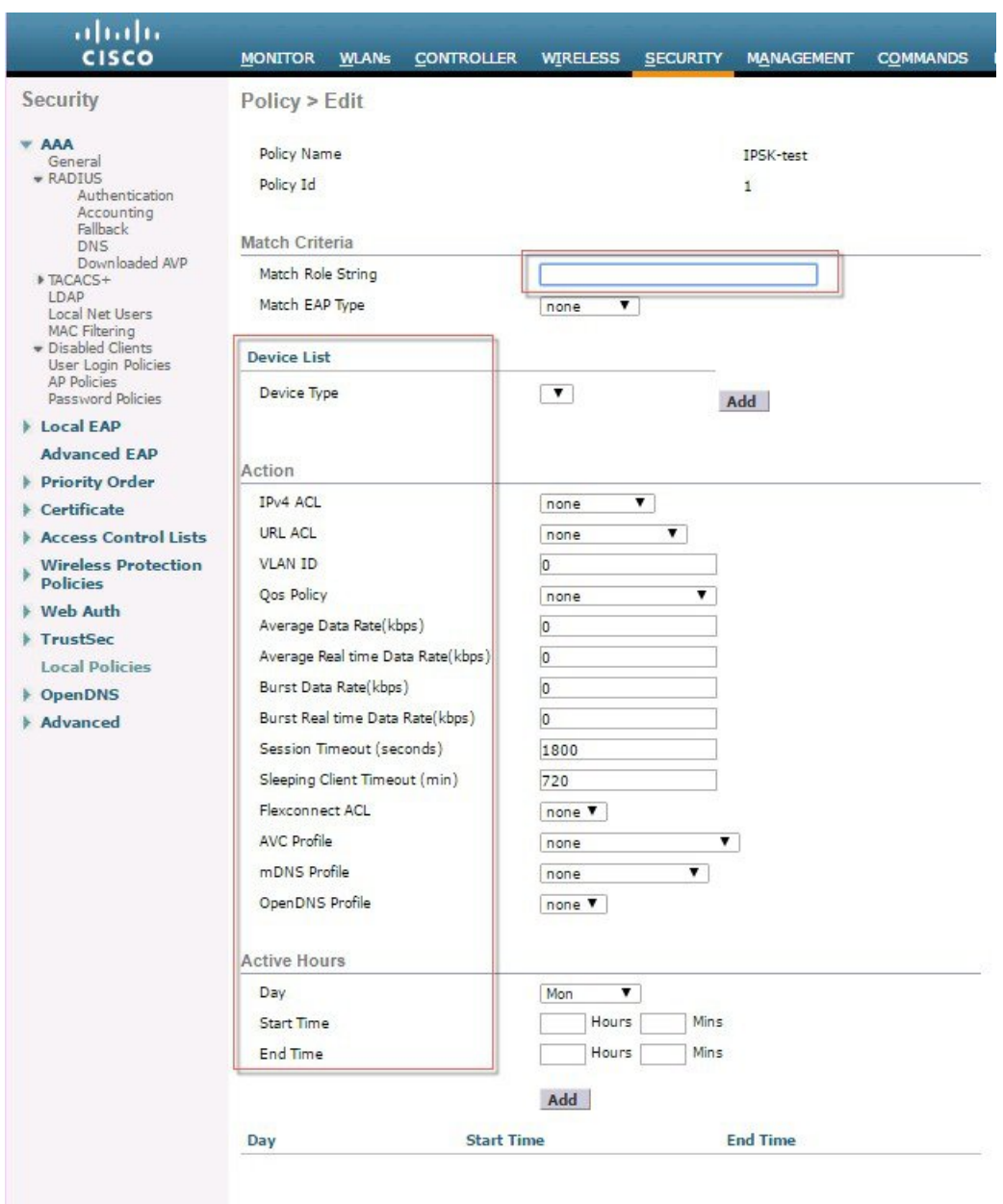

# <span id="page-10-0"></span>**WLC** のプロファイリングとポリシー エンジンの概要

Cisco では、ISE を介してデバイスの識別、オンボーディング、ポスチャ、およびポリシーを実行する、豊富な機能を 提供しています。WLC では新たに、ネットワーク上のエンドデバイスを識別するために DHCP、HTTP などのプロト コルに基づくデバイスのプロファイリングを行います。ユーザは、デバイス ベースのポリシーを設定し、ネットワー ク上のユーザごと、またはデバイスポリシーごとに適用できます。WLCでは、ユーザごと、またはデバイスエンドポ イントごとに基づく統計情報とデバイスごとの適切なポリシーも表示できます。

BYOD (Bring Your Own Device) では、この機能がネットワーク上のさまざまなデバイスの理解に影響します。この機 能を使うことで、WLC 自身で小規模に BYOD を実装できます。

## <span id="page-11-0"></span>範囲と目的

このセクションでは、AireOS8.5 コードを動かしている Cisco WLC でプロファイリングとポリシーを設定して実行しま す。

プロファイリングとポリシーの適用は、2 つの異なるコンポーネントとして設定します。WLC での設定は、前のセク ションで設定したように、IPSK セキュリティを使用してネットワークに参加するクライアントに特有な定義済みパラ メータに基づきます。対象のポリシー属性は次のとおりです。

- **1.** Role:ユーザが属するユーザ タイプまたはユーザ グループを定義
- **2.** PSK-mode:ASCII

PSK-password:特定の PSK パスワードとデバイスの MAC アドレスとの一致

たとえば、学生、従業員など

**3.** Device:デバイスのタイプを定義

たとえば、Windows マシン、スマートフォン、iPad や iPhone などの Apple デバイス

**4.** Time of day:設定で、エンドポイントがネットワーク上で許可される時間を定義

上記のパラメータはポリシー一致属性として設定できます。WLCでは、上記のパラメータに(エンドポイントごとに) 一致する通信を検出すると、ポリシーを適用します。ポリシーの適用は次のようなセッション属性に基づいています。

- VLAN
- ACL
- セッション タイムアウト
- QoS
- スリープ状態のクライアント
- FlexConnect ACL
- AVC プロファイル
- mDNS プロファイル
- オープン DNS プロファイル
- セキュリティ グループ タグ

ユーザは、これらのポリシーを設定し、指定したポリシーをエンドポイントに適用できます。ワイヤレス クライアン トは、MAC アドレス、MAC OUI、DHCP、HTTP ユーザ エージェント (HTTP プロファイリングを成功させるために は、Internetへのアクセスが必要)に基づいて、プロファイリングされます。WLCはこれらの属性と定義済みの分類プ ロファイルを使用して、デバイスを識別します。

# <span id="page-12-0"></span>プロファイリングおよびポリシーの設定

#### 手順

ステップ **1** WLAN でデバイス プロファイリングを設定するには、ネイティブ プロファイリングおよびポリシーを設 定する対象となる特定の WLAN に移動して、[Advanced] をクリックします。[Allow AAA Override] が有効 になっている場合は、無効にします。[DHCP] の [DHCP Addr. **Assignment**]。

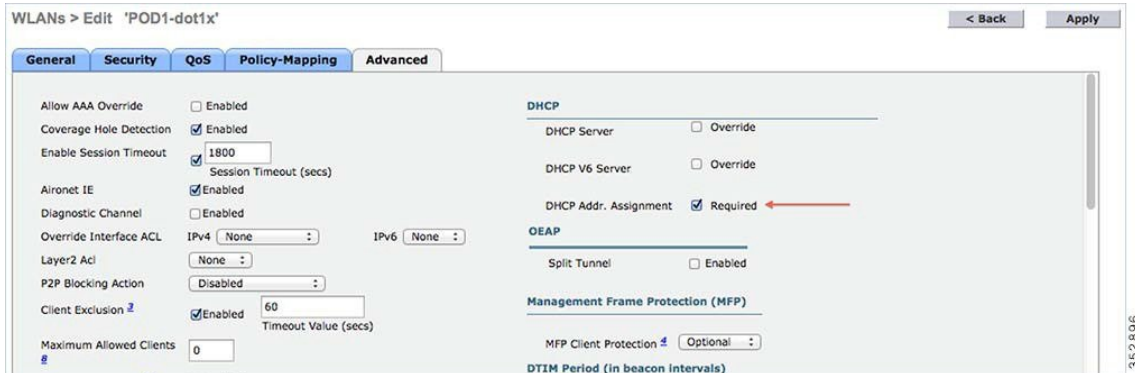

ステップ **2** [DHCP Required] オプションを有効にした後、スクロール ダウンし、[Local Client Profiling] で、[DHCP Profiling] と [HTTP Profiling] が有効でない場合は有効にして、[Apply] をクリックします。

|                                               | WLANs > Edit 'POD1-dot1x'  |                       |                       |                       |                                |   |                | $<$ Back | Apply |
|-----------------------------------------------|----------------------------|-----------------------|-----------------------|-----------------------|--------------------------------|---|----------------|----------|-------|
| <b>General</b>                                | <b>Security</b>            | QoS                   | <b>Policy-Mapping</b> | Advanced              |                                |   |                |          |       |
| Mgmt Via Wireless<br>□Enabled                 |                            | Passive Client        | o                     |                       |                                |   |                |          |       |
|                                               | Off Channel Scanning Defer |                       |                       |                       | Voice                          |   |                |          |       |
| Scan Defer Priority                           |                            |                       | 0 1 2 3 4 5 6 7       |                       | Media Session Snooping         |   | Enabled        |          |       |
|                                               |                            |                       | 00000000              |                       | Re-anchor Roamed Voice Clients |   | Enabled        |          |       |
|                                               | Scan Defer Time(msecs)     | 100                   |                       |                       | KTS based CAC Policy           |   | Enabled        |          |       |
| <b>FlexConnect</b>                            |                            |                       |                       |                       | <b>Radius Client Profiling</b> |   |                |          |       |
| <b>FlexConnect Local</b>                      | Enabled                    |                       |                       | <b>DHCP Profiling</b> | O                              |   |                |          |       |
| Switching $\frac{2}{3}$                       |                            |                       |                       | <b>HTTP Profiling</b> | Ξ                              |   |                |          |       |
|                                               | FlexConnect Local Auth 12  |                       | Enabled               |                       | <b>Local Client Profiling</b>  |   |                |          |       |
|                                               | Learn Client IP Address 5  |                       | √ Enabled             |                       | <b>DHCP Profiling</b>          |   | $\blacksquare$ |          |       |
| Vian based Central                            |                            | <b>HTTP Profiling</b> |                       | $\blacksquare$        |                                |   |                |          |       |
| Enabled<br>Switching 13                       |                            |                       | <b>PMIP</b>           |                       |                                |   |                |          |       |
|                                               | Central DHCP Processing    |                       | Enabled               |                       | <b>PMIP Mobility Type</b>      | o |                |          |       |
| Override DNS<br>Enabled<br>Enabled<br>NAT-PAT |                            |                       | PMIP NAI Type         |                       | Hexadecimal :                  |   |                |          |       |
|                                               |                            |                       |                       |                       |                                |   |                |          |       |

**WLC GUI** から **WLAN** でポリシーを作成

ステップ **3** プロファイルを設定したら、ローカル ポリシーの作成と WLAN での適用に進みます。WLC メニュー バー で、[Security] > [Local Policies] に移動すると、ポリシー リストの作成画面が表示されます。

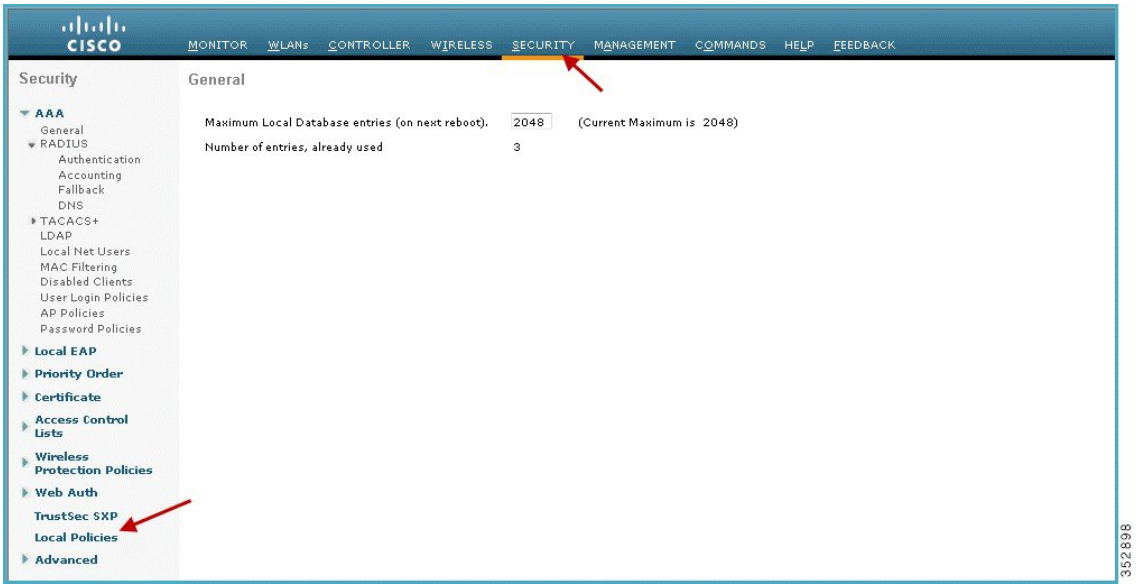

ステップ **4** [Local Policy List] で、[New] をクリックして、ポリシー名を作成します。この例では、**teacher-LP** をポリ シー名として使用していますが、任意の名前を使用して独自のポリシーを定義することもできます。

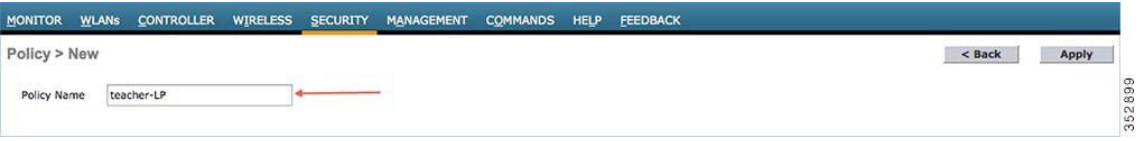

ポリシー名を設定した後、[Role]、[EAP Type]、[DeviceType] が一致するようなポリシーを作成できます。 また、一致条件に関連する必要なアクションを定義できます。

ここでは、[User Role] と [Device Type] を [Match Criteria] に使用していますが、必要に応じて任意のタイプ を使用できます。

- [Match Role string] が AAA で定義されたロール名と同じであることを確認してください。この例 では、「teacher」と定義されています。 (注)
- ステップ **5** [User Role] を入力し、[Apply] をクリックします。ここではロール名「teacher」が例として使用されていま す。
- ステップ **6** ユーザ デバイスに基づいてポリシーを適用するには、[Device List] で、[Device Type] ドロップダウン リス トから、ポリシーを適用する**デバイス タイプ**を選択し、[Add] をクリックします。

ここで、[Match Criteria] に対し、デバイス タイプとして [Apple-iPad] を使用しています。Apple-iPhone やそ の他の Apple デバイスも同様に [Device Type] ドロップ ダウン リストから追加できます。

- 任意のデバイス タイプと一致させない場合は、[Device Type] オプションを設定しないでくださ い。 (注)
- ステップ **7** 適切なアクションを適用するには、[Action]のパラメータから選択して、ポリシーを適用します。最後のセ クションで定義されている AVC プロファイルを選択します。

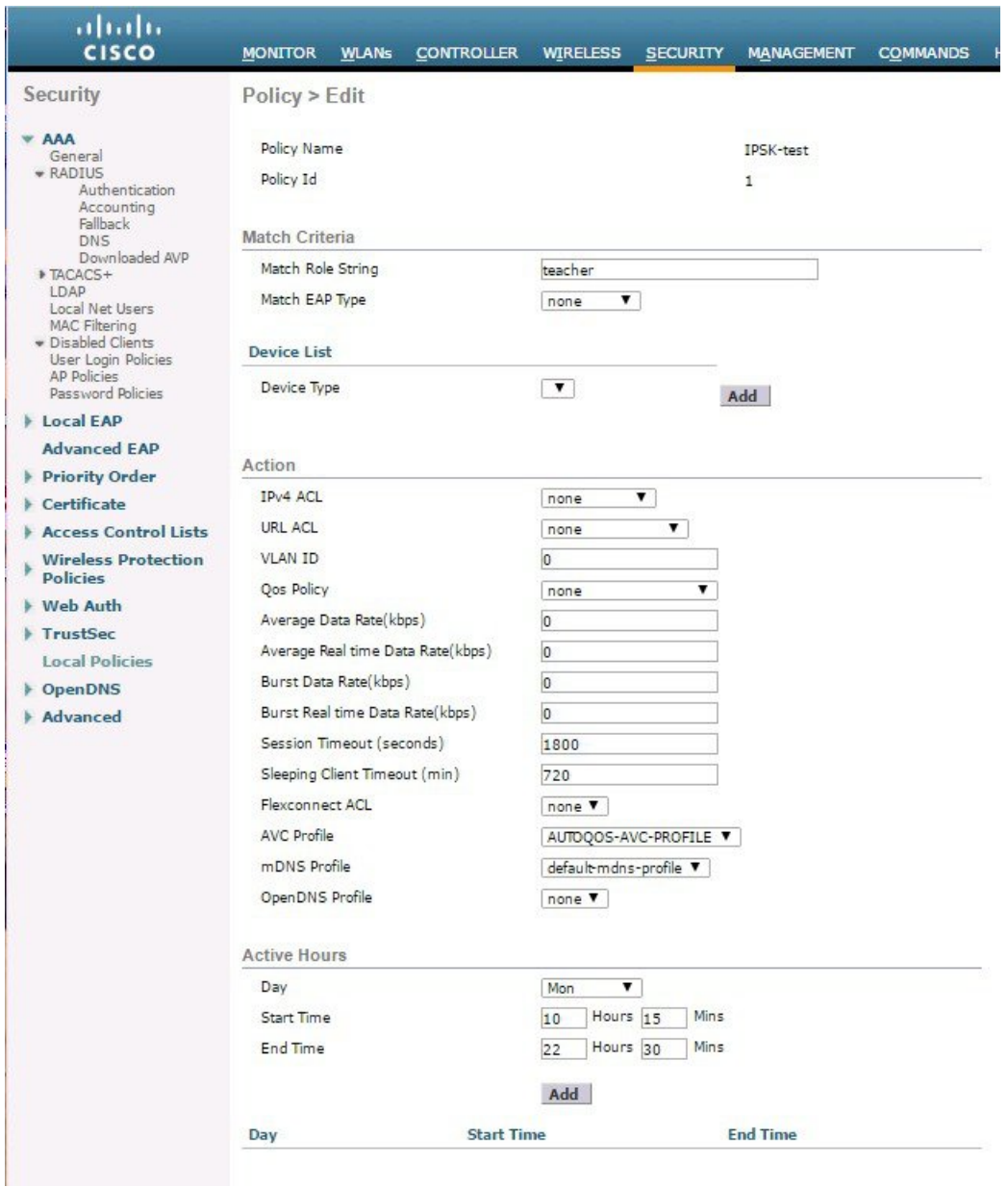

ローカルポリシーの設定の詳細についてはリンク先を参照してください[http://www.cisco.com/c/en/](http://www.cisco.com/c/en/us/td/docs/wireless/controller/8-3/config-guide/b_cg83/b_cg83_chapter_01110.html) [us/td/docs/wireless/controller/8-3/config-guide/b\\_cg83/b\\_cg83\\_chapter\\_01110.html](http://www.cisco.com/c/en/us/td/docs/wireless/controller/8-3/config-guide/b_cg83/b_cg83_chapter_01110.html) (注)

ステップ **8** ユーザは、1 つ以上のローカル ポリシーを作成し、「student-LP」の学生に適用できます。

[Match Role string] が AAA/Radius サーバで定義されたロール名と同じであることを確認してくだ さい。 (注)

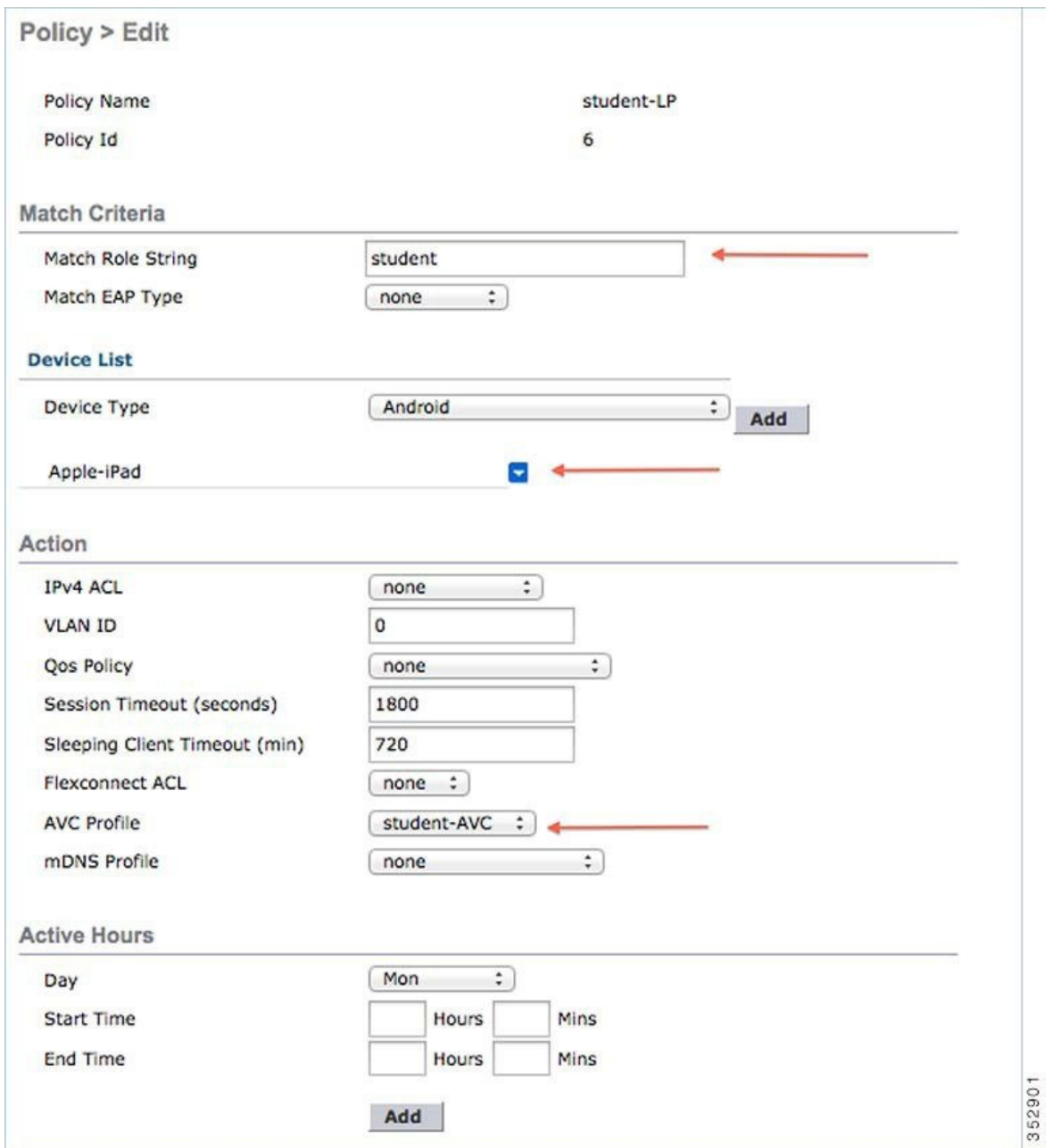

ステップ **9** その他のデバイスのデフォルトのローカル ポリシーを作成します。

ローカルポリシーに他のACLが適用されていない場合、Apple-iPad以外の他のデバイスは、すべてのポリ シーの最終フィルタ機能が [Allow all] なので、アプリケーションにアクセスできます。

Apple-iPad を除くすべてのデバイスのすべてのアプリケーションをブロックするために、[deny all] ACL を 作成してローカル ポリシーに適用し、その後、WLAN にそのポリシーを適用します。下記のスクリーン ショットから設定例を参照してください。

すべての IPv4 フローをブロックする ACL を作成します。

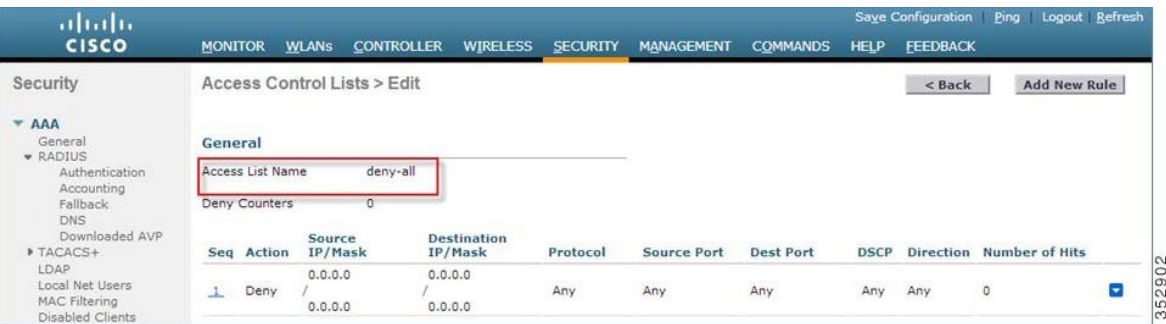

ローカル ポリシー [Block-all] を作成し、[deny all] ACL をこれに適用し、デバイス ロールやプロファイル は選択しないでください。

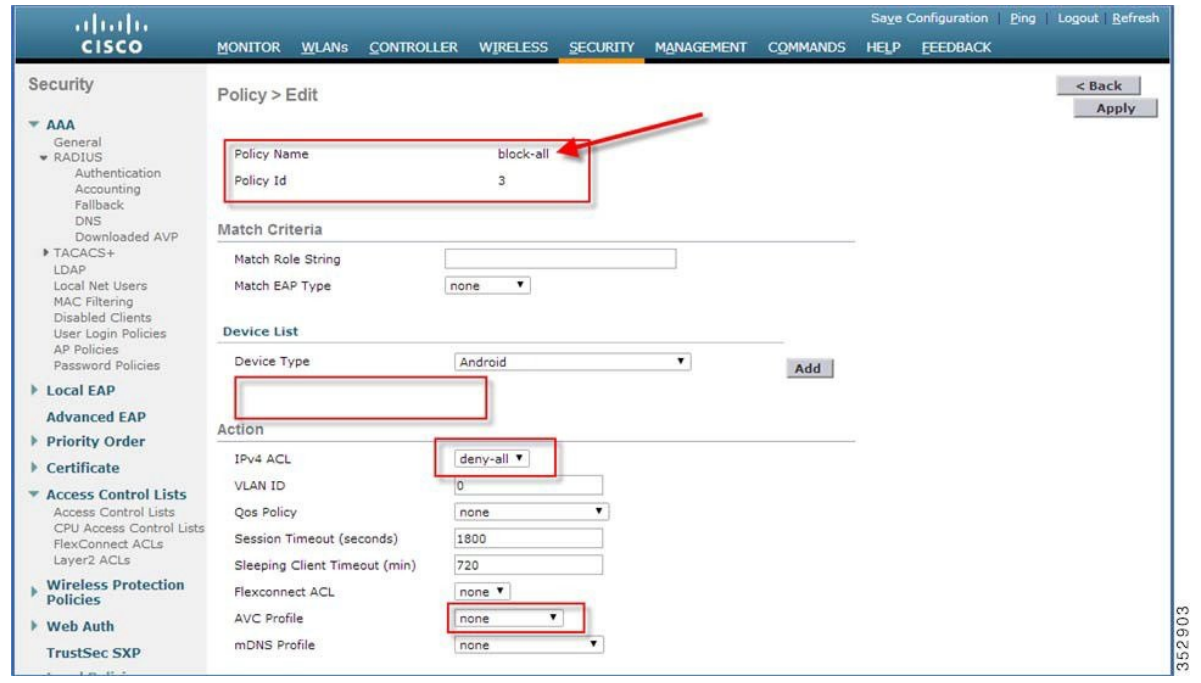

# <span id="page-16-0"></span>**WLAN** でのポリシーのマッピング

手順

ステップ **1** WLC メニュー バーから [WLANs] に移動し、ポリシーを設定したい [WLAN ID] をクリックします。WLAN の [Edit] メニューから [Policy-Mapping] タブをクリックします。

> [Priority Index] で、1 ~ 16 から任意の値を設定します。[Local Policy] ドロップダウン リストから、すでに 作成したポリシーを選択します。WLAN でポリシーを適用するには、[Add] をクリックします。ポリシー が追加されます。

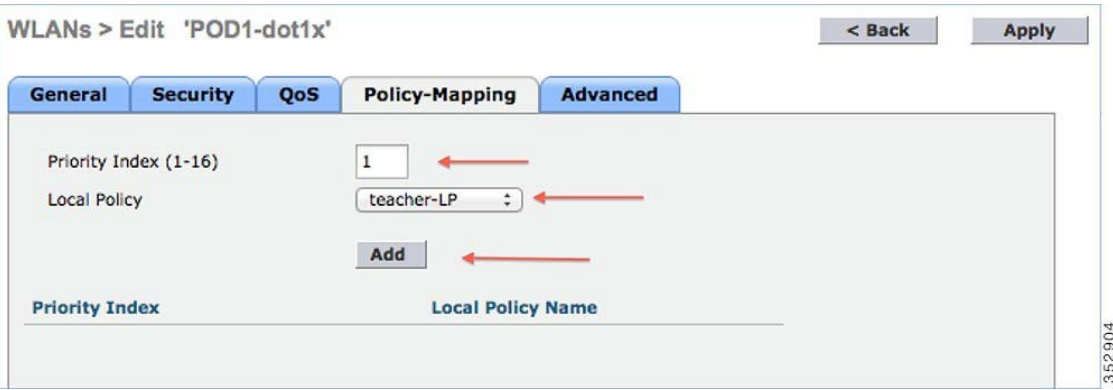

ステップ **2** 適切なポリシーを WLAN の [Policy-Mapping] に追加します。

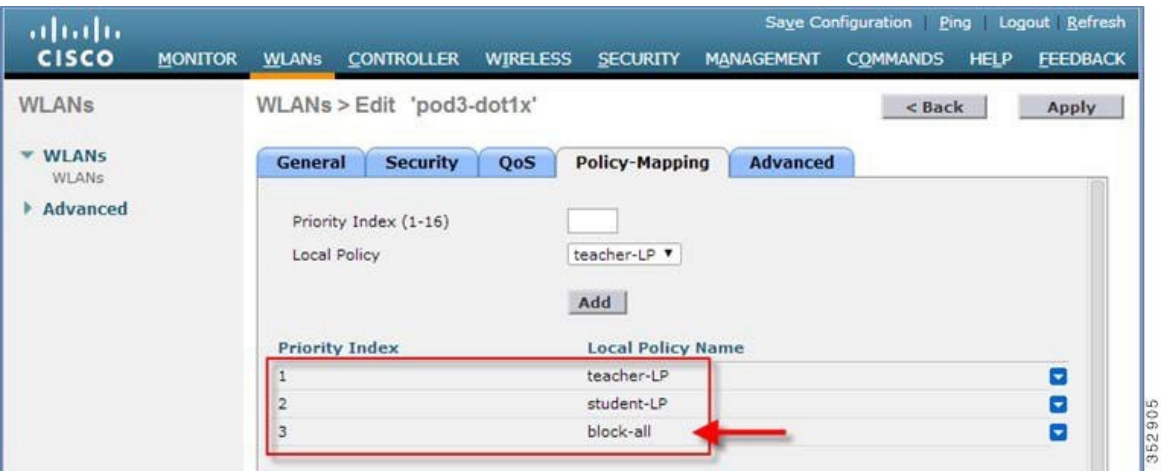

ステップ **3** [Advanced] タブで、[Allow AAA Override] が IPSK のために設定されていて有効な場合は、無効にします。

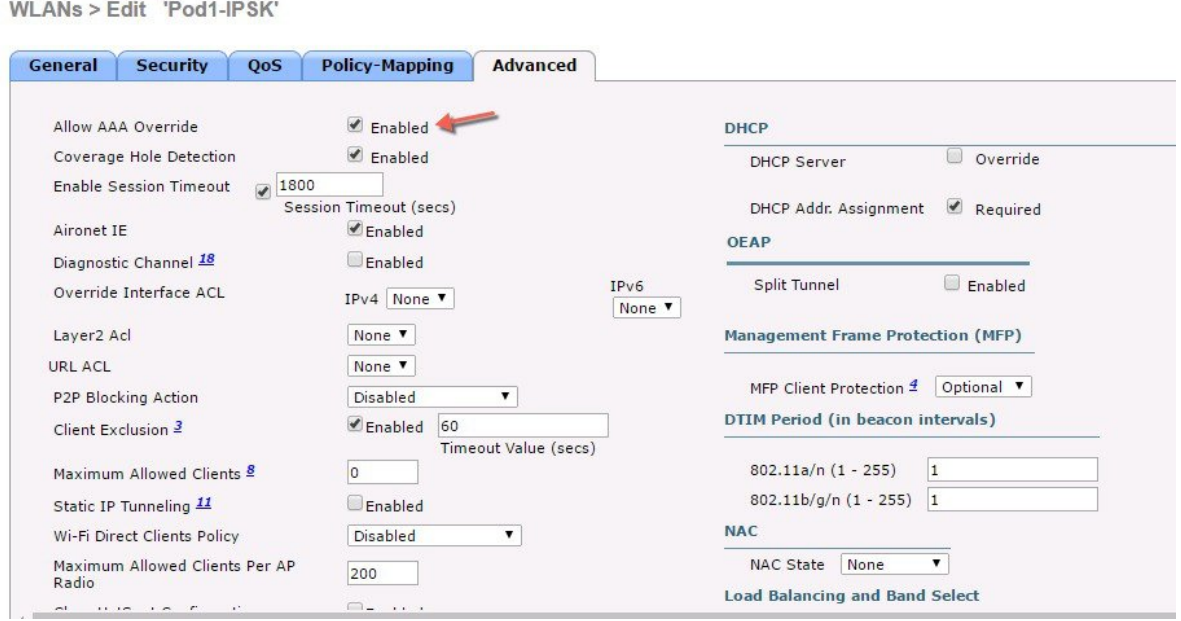

ステップ **4** AAA ロールが正しく設定されていることを確認します。つまり、AAA サーバでのロール名はローカル ポ リシーで定義されている [RoleString] と一致する必要があります。以下の例は、cisco-av-pair role=teacher で 設定されている Cisco ISE サーバです。role=students に対しても同じ設定です。

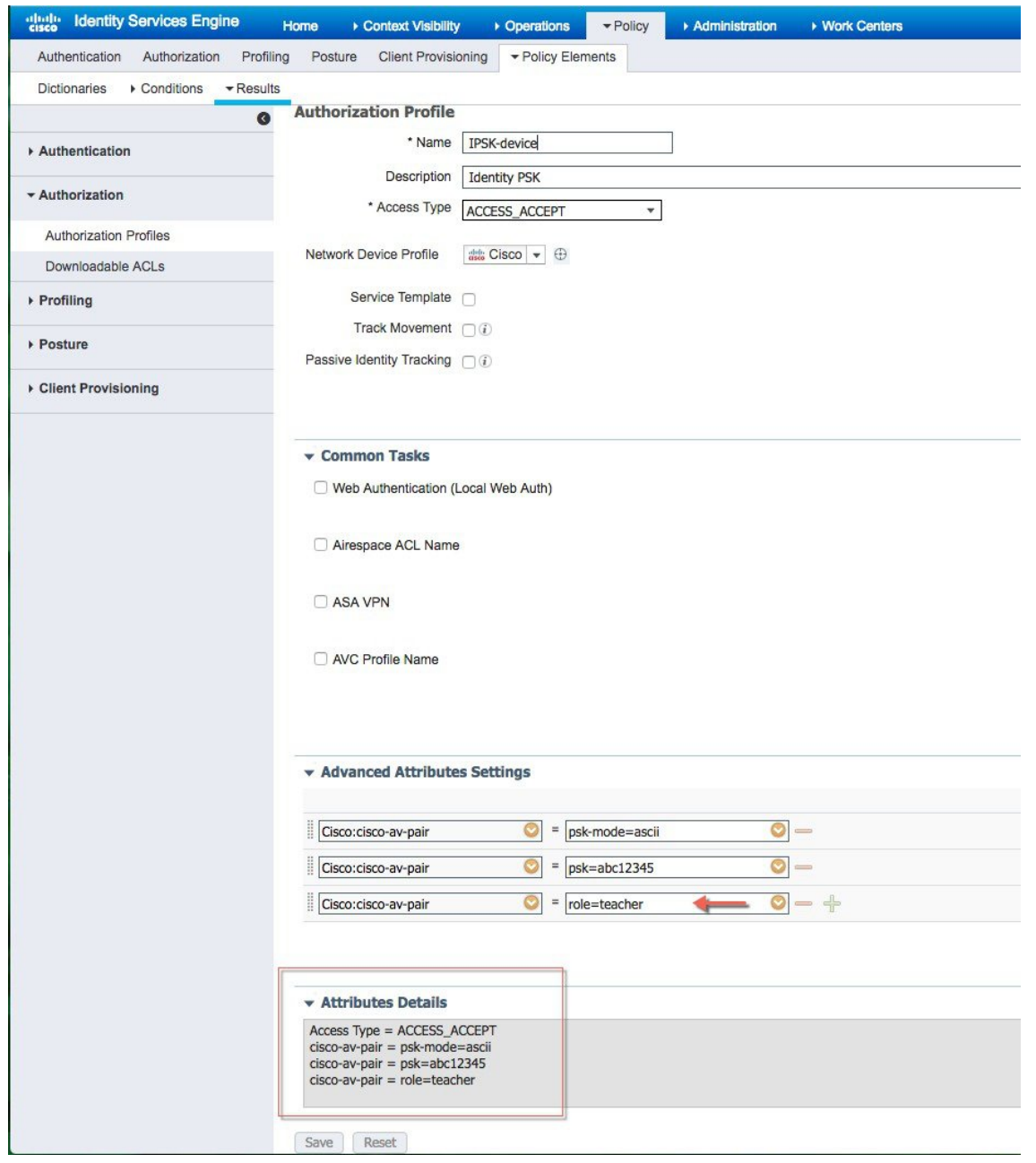

# <span id="page-19-0"></span>エンド ユーザ デバイスの設定

手順

ステップ **1** MAC アドレスが ISE で設定されているエンド ユーザ デバイスで、WLAN Pod1-IPSK に接続し、そのデバ イスの IPSK パスワード **abc12345** を入力するか、または ISE で設定されたようにします。

---接続に**成功**しました

ステップ **2** 同じ WLAN に PSK **12345678** で接続します。

---接続に失敗します

ステップ **3** 同じ WLAN に MAC アドレスが ISE に設定されていないデバイスと **PSK 12345678** で接続します。

----接続に成功しました

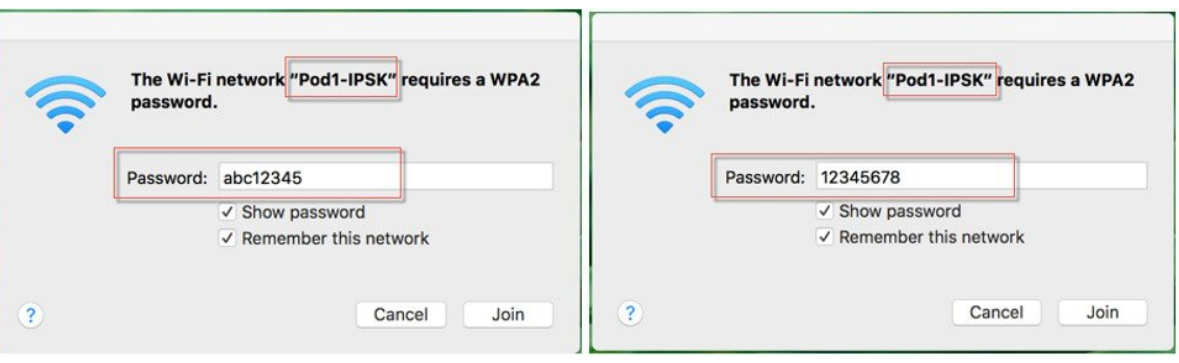

ステップ **4** WLC GUI から、ポリシーの適用を確認するために、[Monitor] > [Clients] に移動して [Client MAC address] を クリックします。

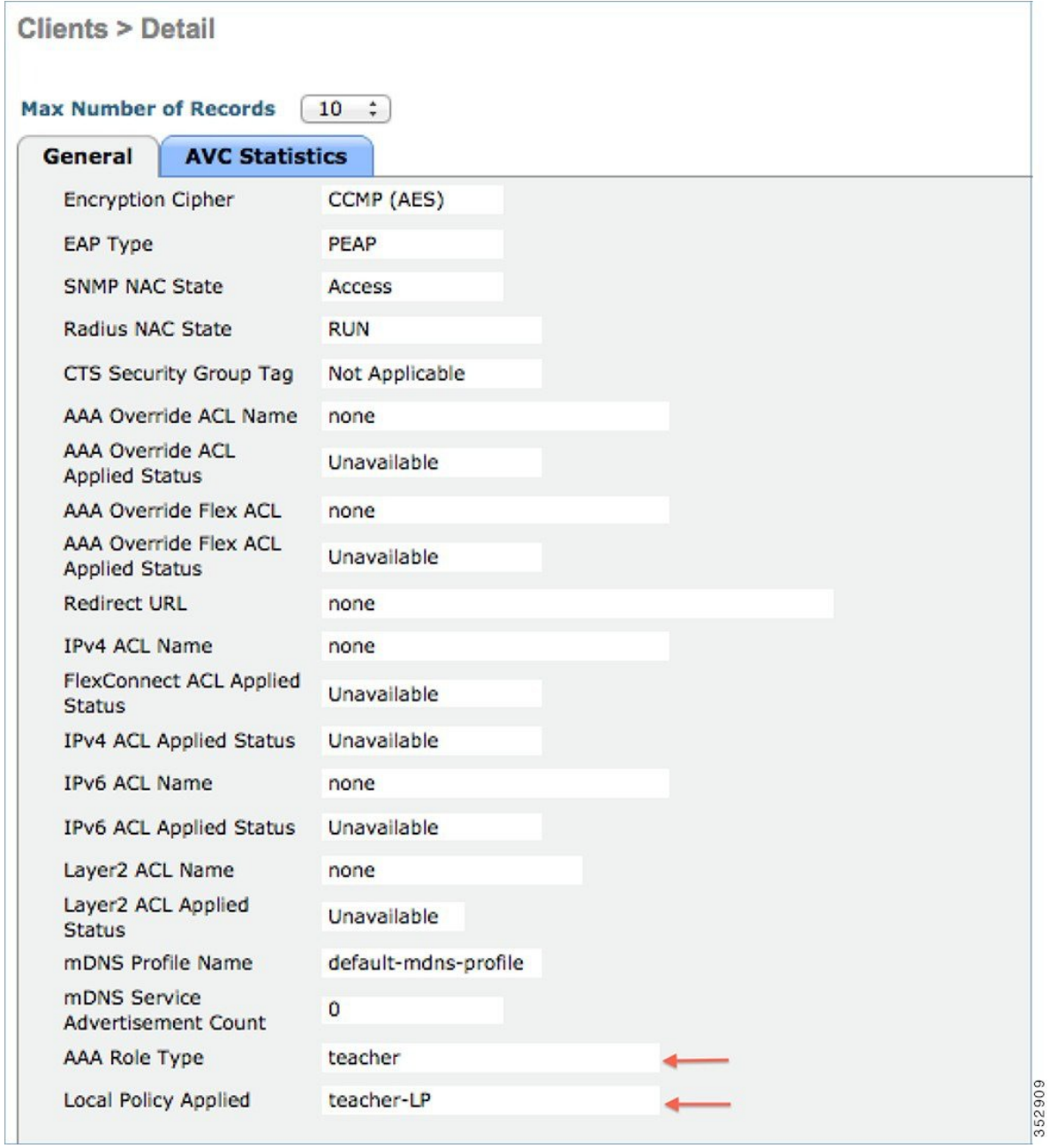

# <span id="page-21-0"></span>まとめ

• Mac フィルタリングおよび AAA Override が有効化され、ISE が設定されているコントローラは、IPSK を設定した デバイスが ISE で設定された MAC アドレスを使用して WLAN に接続することを許可します。

- ISE で設定された MAC アドレスを持つデバイスは、WLAN に通常の PSK で接続できず、そのデバイスのために 設定された IPSK でのみ接続できます。
- ISE で設定された MAC アドレスを持たないデバイスは、通常の PSK のみで WLAN に接続できます。
- IPSK は、FlexConnect local switching ではサポートされません。AAA サーバで AV-Pair のサポートが必要です。
- IPSK は、FlexConnect Group ではサポートされません。
- IPSK は FSR をサポートし、高速ローミングの際に、ローミングごとの RADIUS 接続を避けるため、キーキャッシ ングを実行します。
- 特定のスケジュールされた時間に IPSK の設定を有効にするには、RADIUS 応答の radius session-timeout 属性を使 用できます。

## <span id="page-22-0"></span>**CLI** コマンドを使用した **IPSK** の設定

次の既知の CLI は、この機能のために使用されます。

config wlan mac-filtering enable <wlanId> config wlan aaa-override enable <wlanId> config wlan security wpa akm psk enable <wlanId> config wlan security wpa akm psk set-key <ascii/hex> <key> <wlanId>

既知の show コマンドは、WLAN およびクライアントの設定を表示します。

show wlan <wlanId> show client detail <clientMac>

【注意】シスコ製品をご使用になる前に、安全上の注意( **www.cisco.com/jp/go/safety\_warning/** )をご 確認ください。本書は、米国シスコ発行ドキュメントの参考和訳です。リンク情報につきましては、 日本語版掲載時点で、英語版にアップデートがあり、リンク先のページが移動**/**変更されている場合が ありますことをご了承ください。あくまでも参考和訳となりますので、正式な内容については米国サ イトのドキュメントを参照ください。また、契約等の記述については、弊社販売パートナー、または、 弊社担当者にご確認ください。

@2008 Cisco Systems, Inc. All rights reserved. Cisco, Cisco Systems、およびCisco Systemsロゴは、Cisco Systems, Inc.またはその関連会社の米国およびその他の一定の国における登録商標または商標です。 本書類またはウェブサイトに掲載されているその他の商標はそれぞれの権利者の財産です。 「パートナー」または「partner」という用語の使用は Ciscoと他社との間のパートナーシップ関係を意味するものではありません。(0809R) この資料の記載内容は2008年10月現在のものです。 この資料に記載された仕様は予告なく変更する場合があります。

# $\mathbf{d}$   $\mathbf{d}$ CISCO.

#### シスコシステムズ合同会社

〒107-6227 東京都港区赤坂9-7-1 ミッドタウン・タワー http://www.cisco.com/jp お問い合わせ先:シスコ コンタクトセンター 0120-092-255 (フリーコール、携帯·PHS含む) 電話受付時間:平日 10:00~12:00、13:00~17:00 http://www.cisco.com/jp/go/contactcenter/